## QnU CPU  $\mathbf{UDP}$  $\bf Q$ GP 1 PLC 1

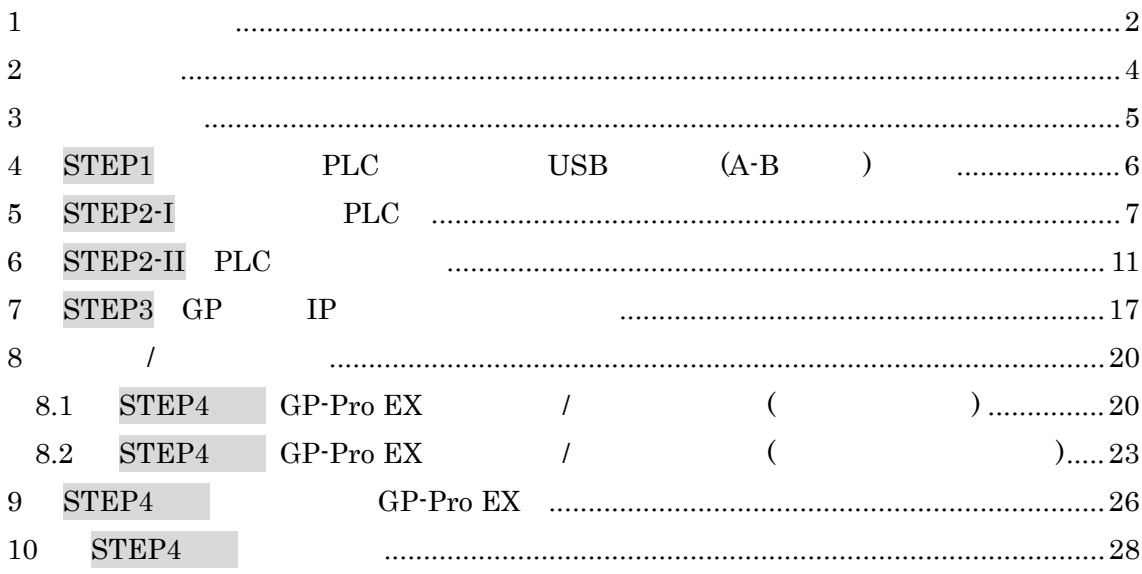

<span id="page-1-0"></span>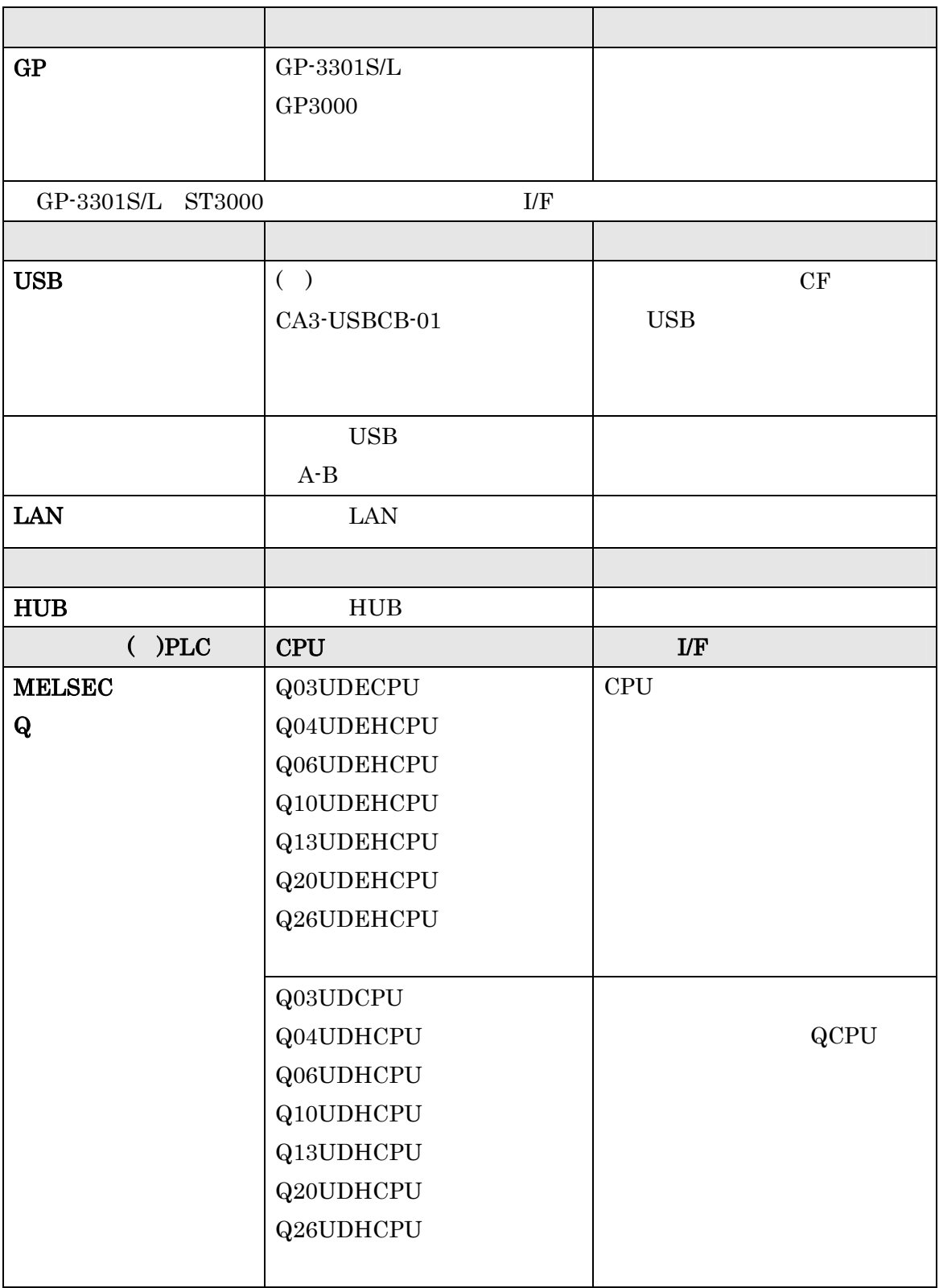

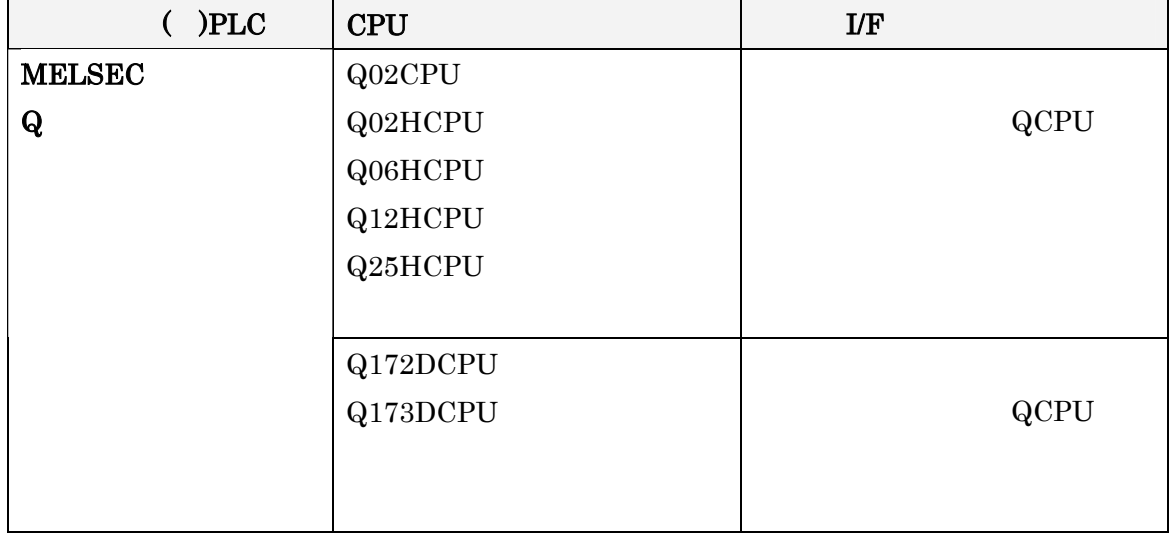

 $2009\quad \ 11\quad \ 11$ 

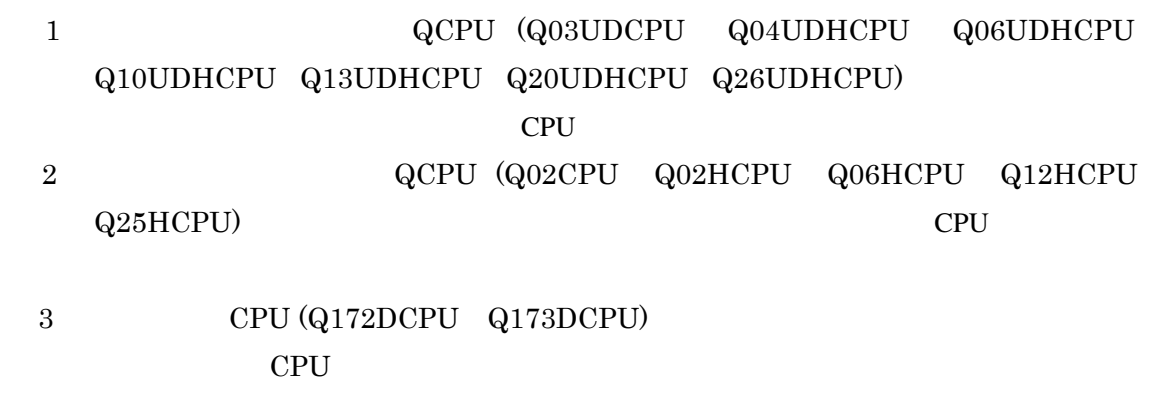

PLC

GP-Pro EX  $\begin{array}{ccc} \text{()} & \text{GP} & \text{GP-3500S} \\ \text{()} & \text{USB} & \end{array}$  $\begin{array}{ccc} \textbf{USB} & \textbf{CA3-USBCB-01} \end{array}$ USB A-B ( ) PLC Q04UDEHCPU CPU  $HUB$  $LAN$ 

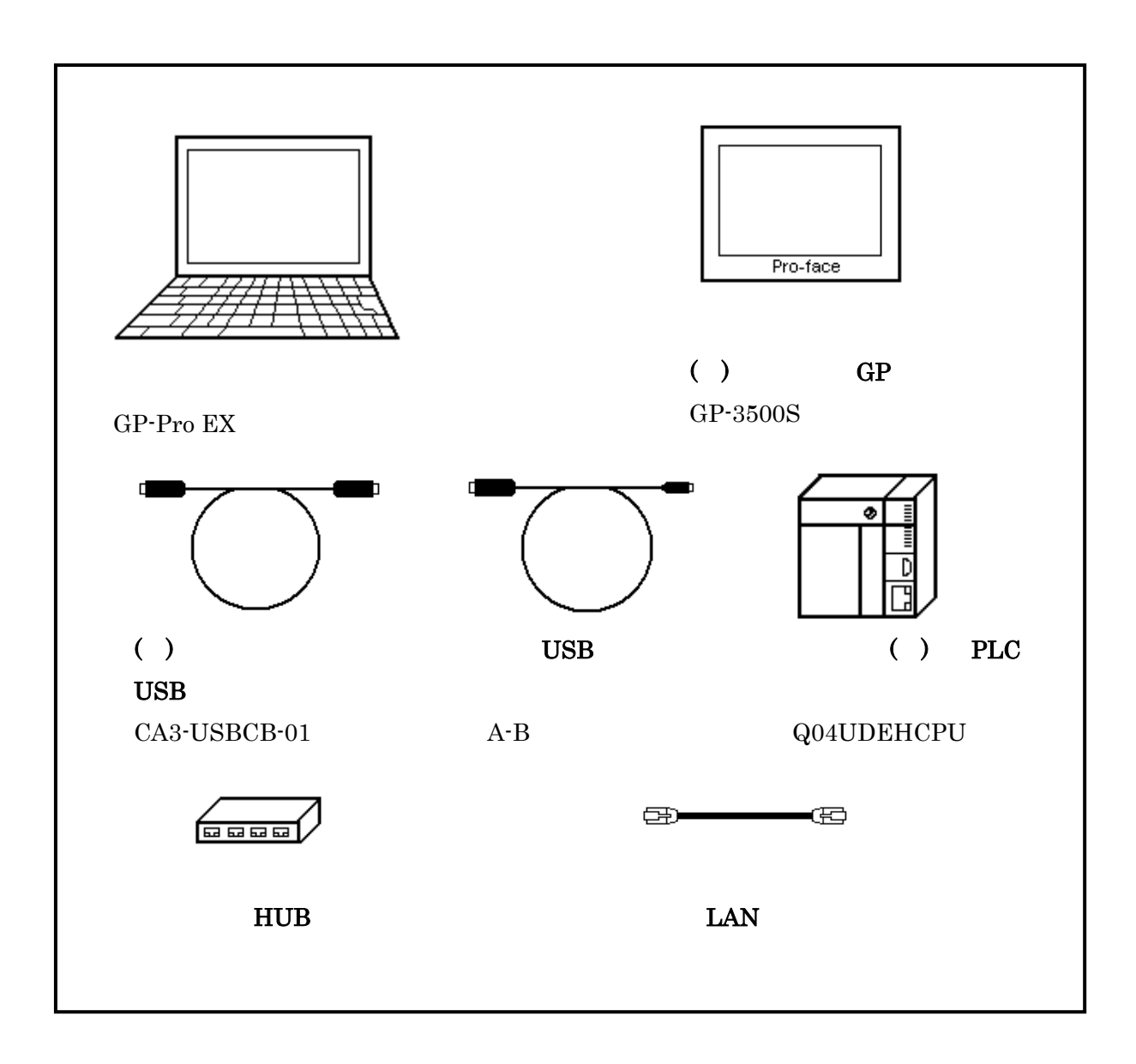

<span id="page-3-0"></span> $\overline{2}$ 

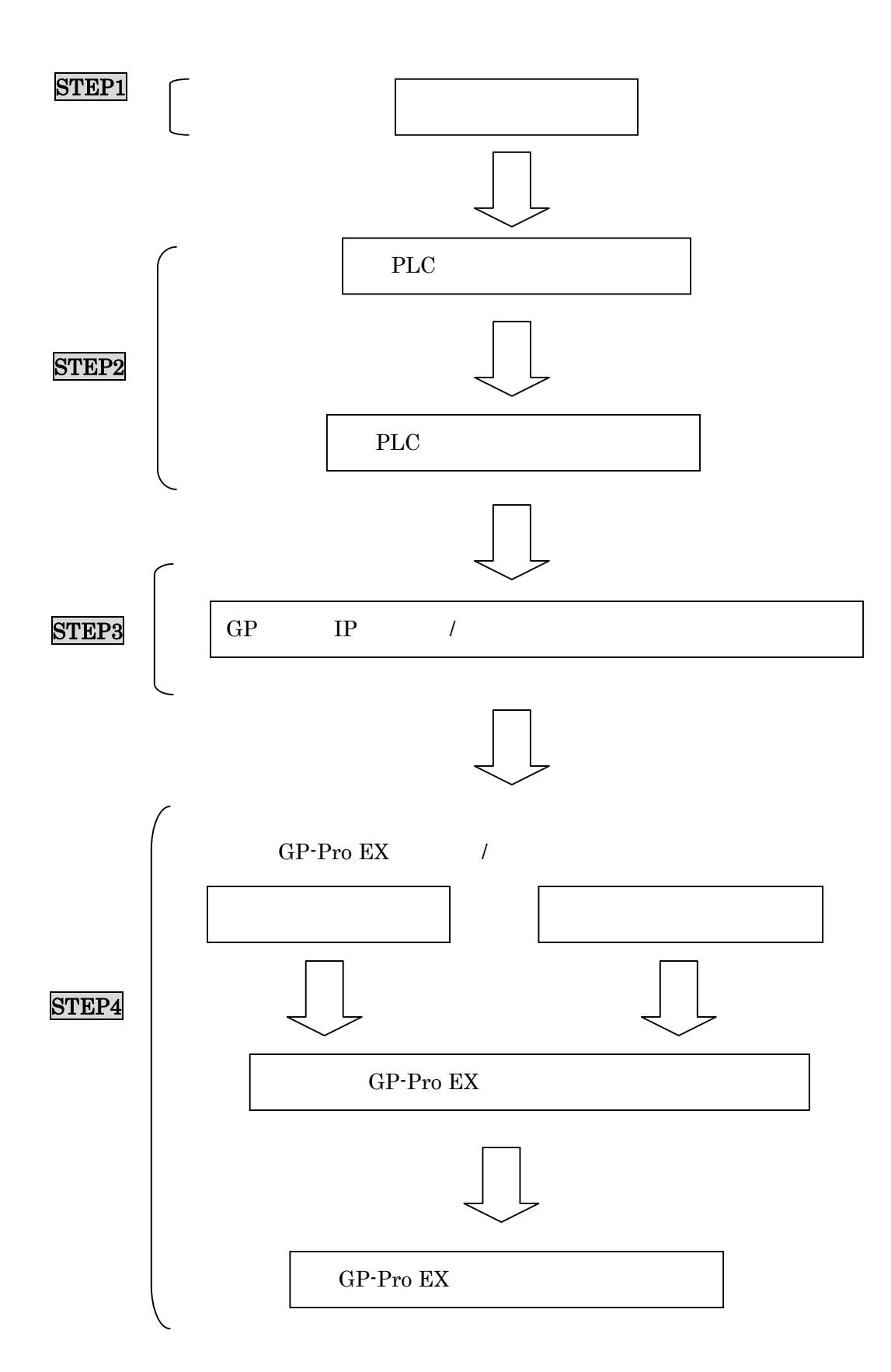

<span id="page-4-0"></span> $\overline{3}$ 

<span id="page-5-0"></span>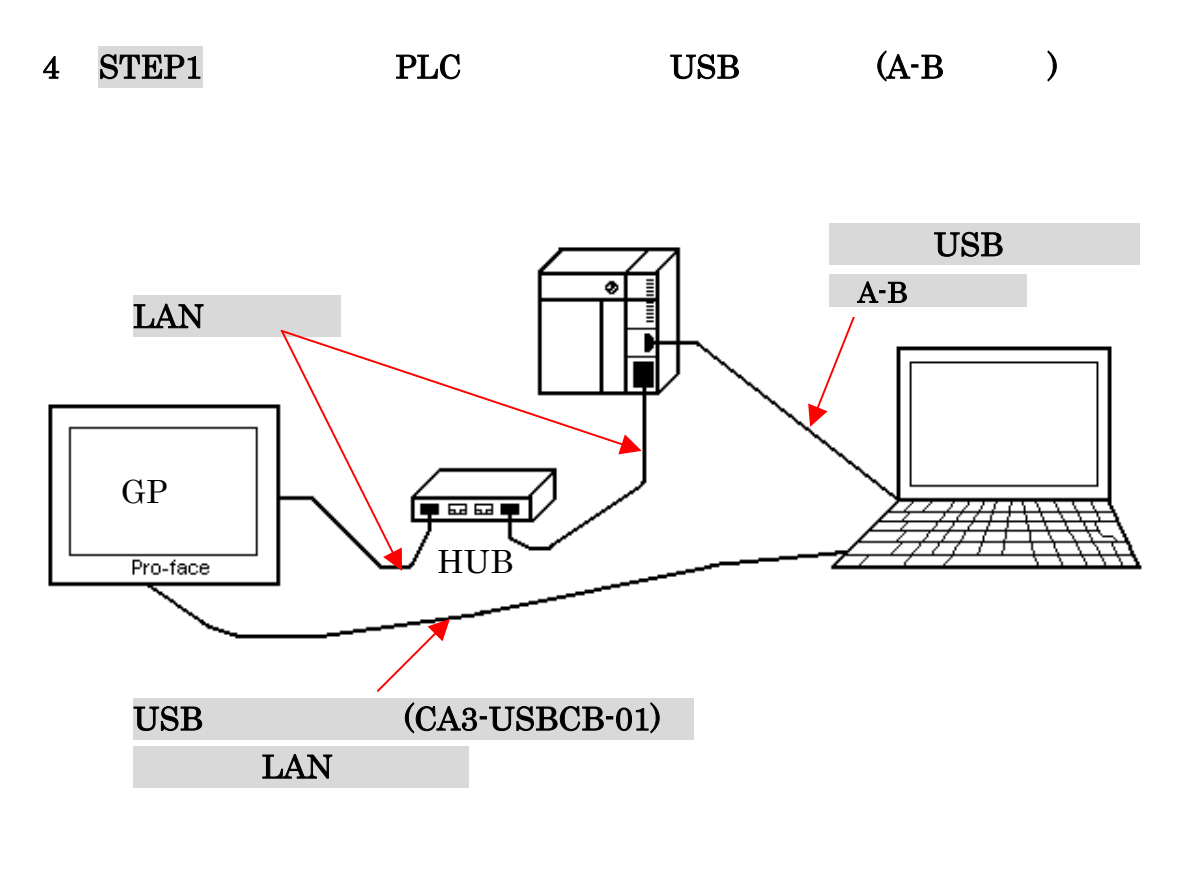

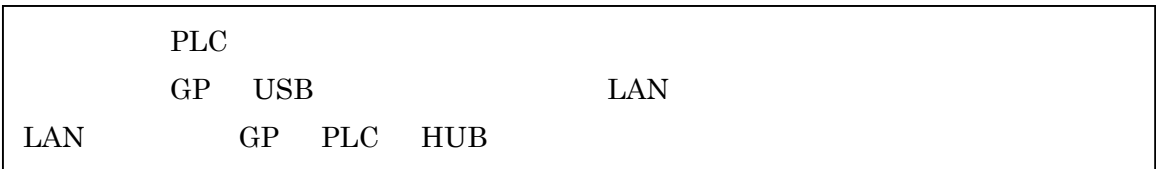

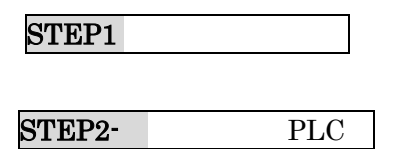

## <span id="page-6-0"></span>5 STEP2-I PLC ( ) GX Developer GX DeveloperV8.74

 $\longrightarrow$ **E MELSOFT**yl-x' GX Developer プロジェ外(F) 編集(E) 検索/置換(S) 表示(V) おうわ(Q) 診断(D) ツール(T) ウィンドウ(M) プロジェ外新規作成(N)... Otrl+N 361 箸  $\odot$   $\odot$   $\boxdot$   $\odot$ 밣 プロジェクトを開く(O)...  $Ctr[+O]$ プロジェクトを閉じる(C) プロジェクトの上書き保存(S) Ctrl+S フロジェ外の名前を付けて保存(A)... 國國 회 圍 l#ti 青玉 뾃 л プロジェクトの削除(D)... 照合(K)... 北°-①.. 編集データ(F)  $\blacktriangleright$ PC好ク変更(H)... 他形式ファイルの読出単  $\blacktriangleright$ 他形式ファイルへの書込(E)  $\mathbf{r}$ 

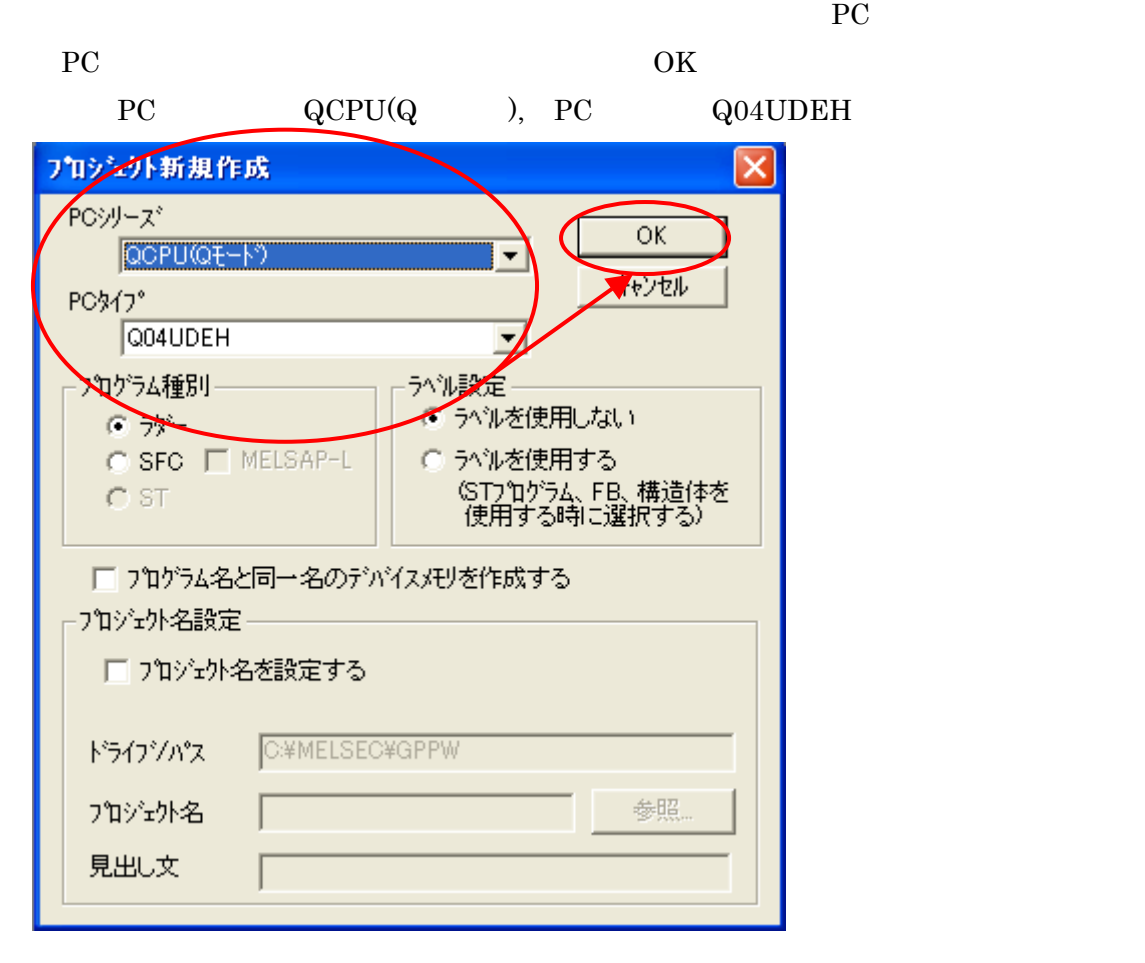

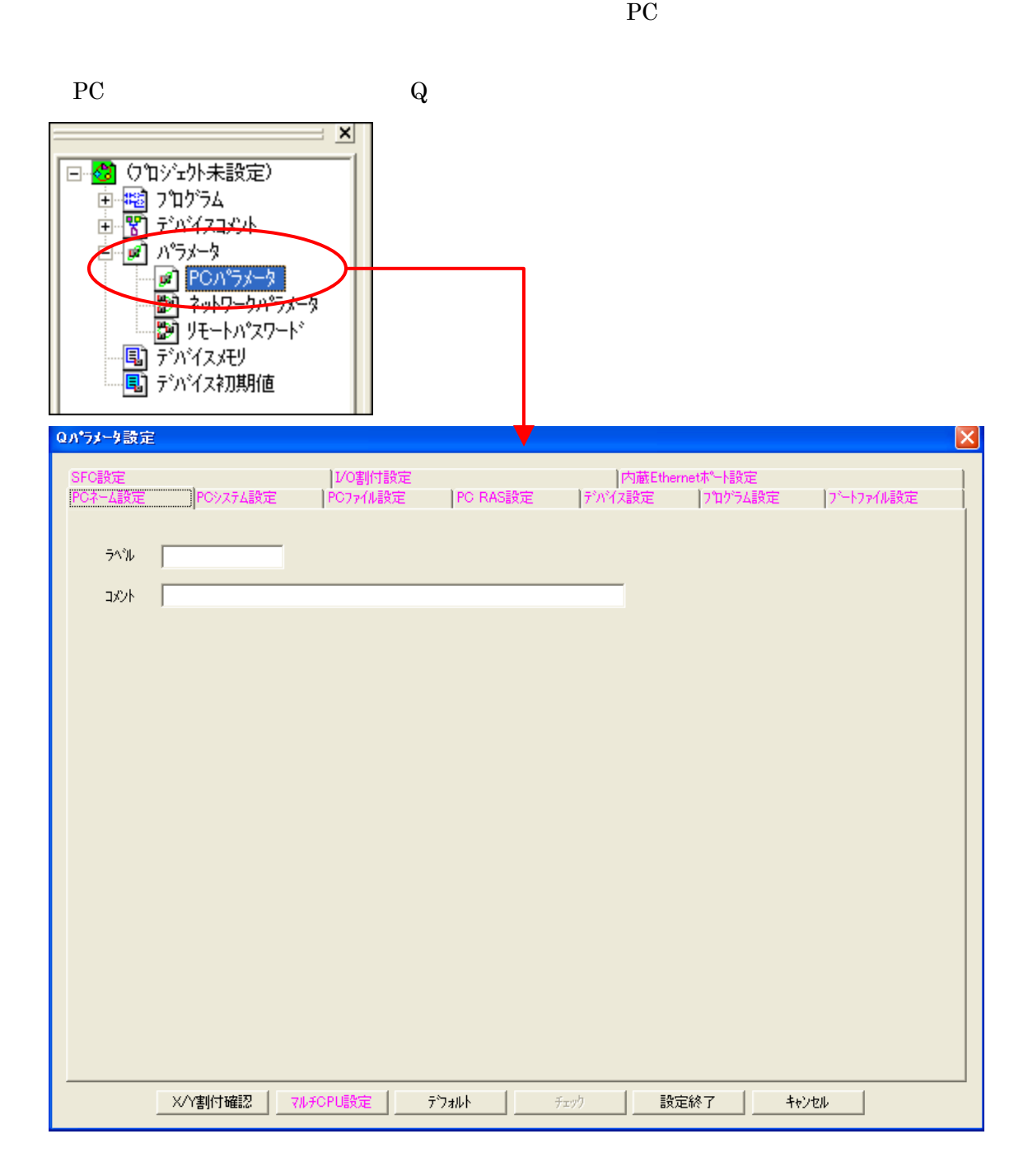

Q Ethernet

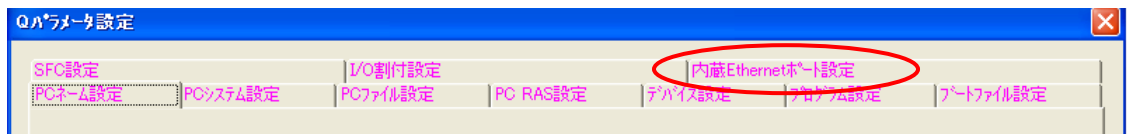

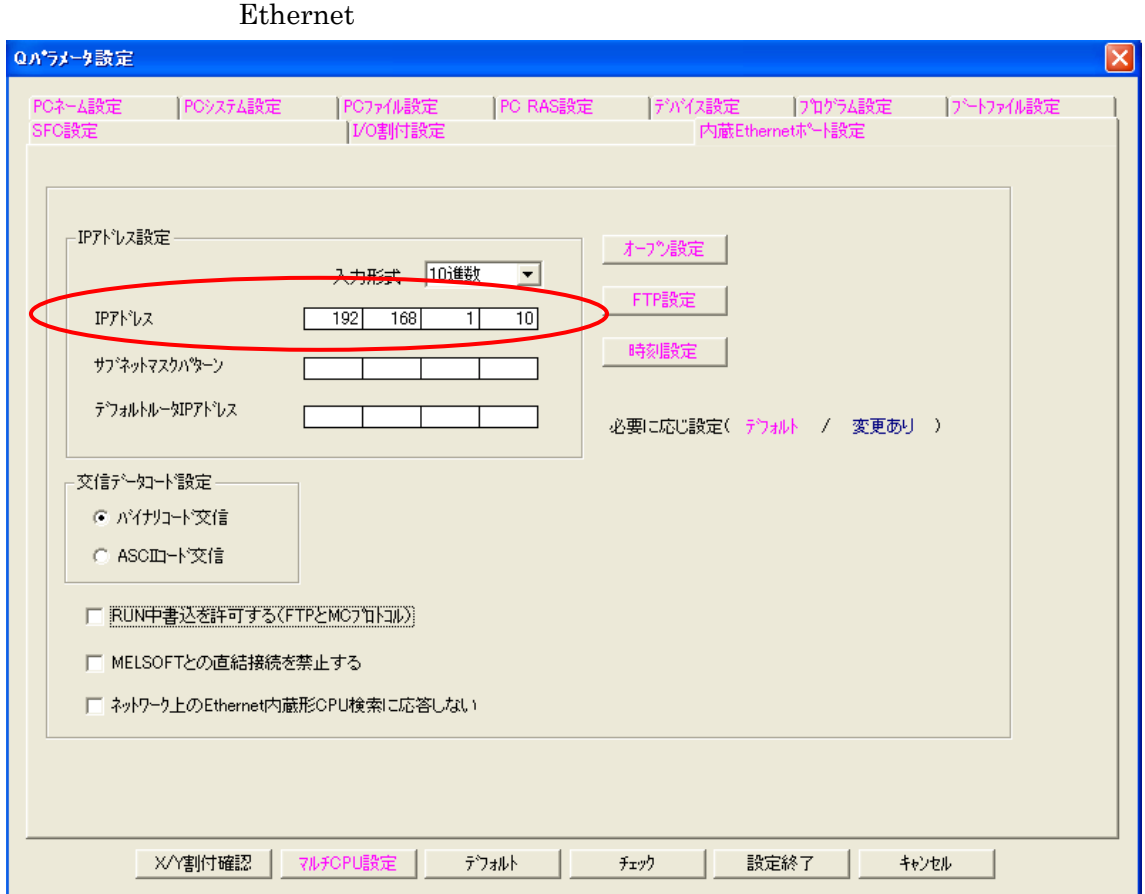

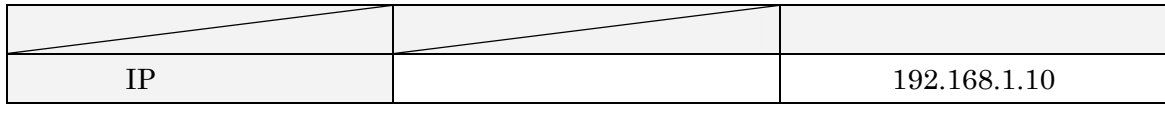

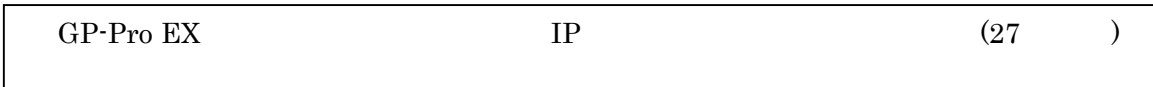

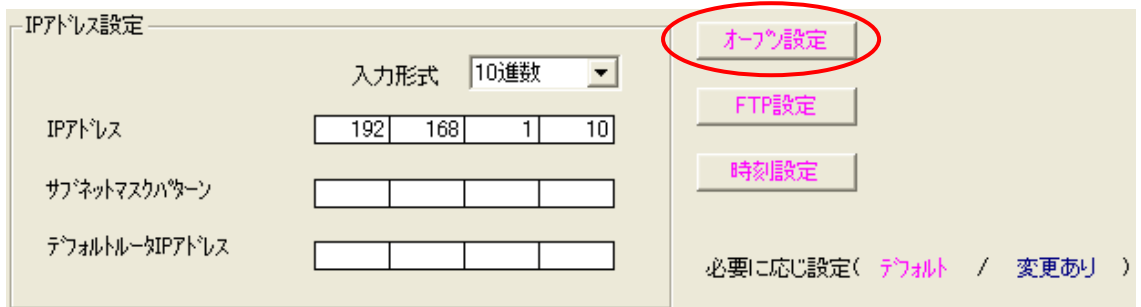

### Ethernet

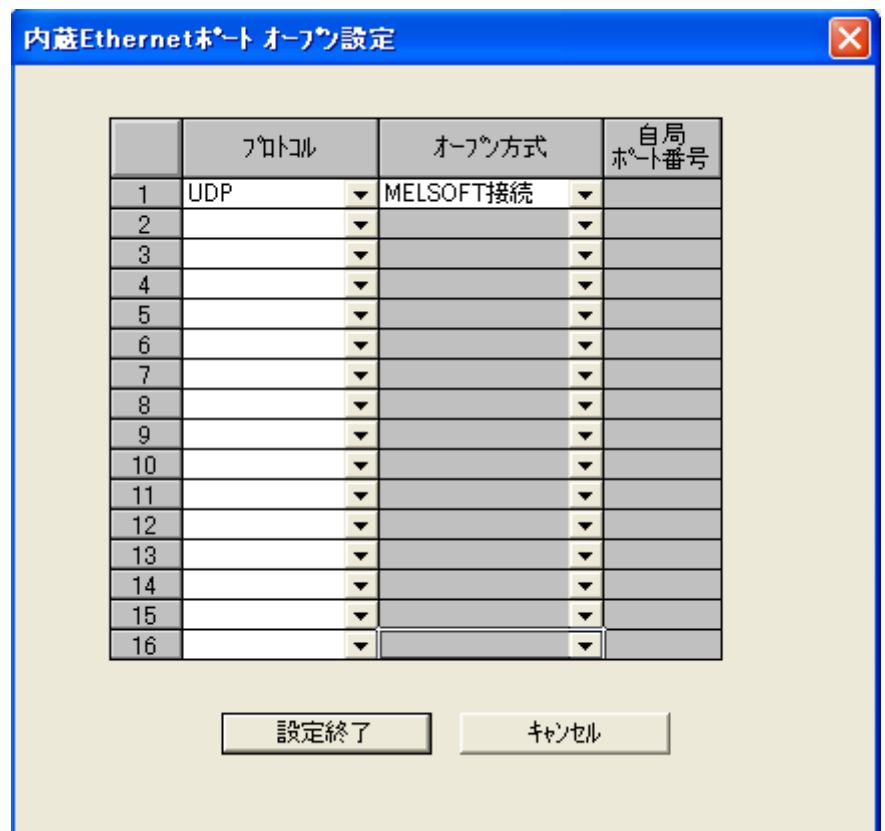

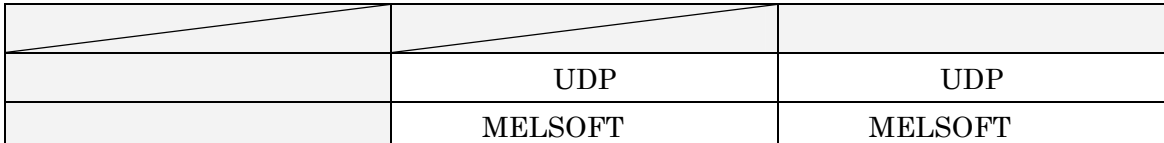

Ethernet

 $Q$  and  $Q$  and  $Q$ 

STEP2-<br>PLC

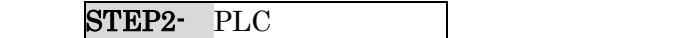

### <span id="page-10-0"></span> $6$  STEP2-II PLC

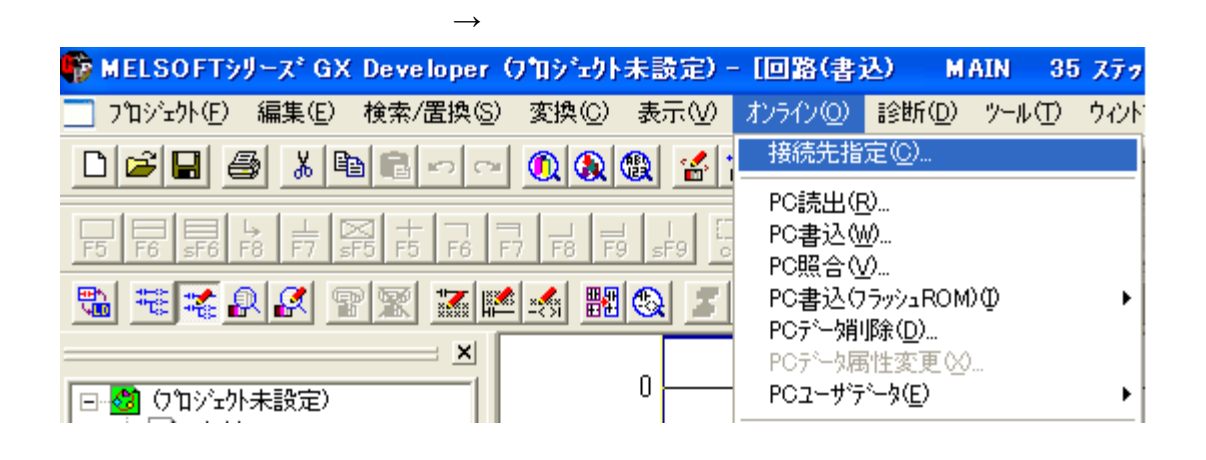

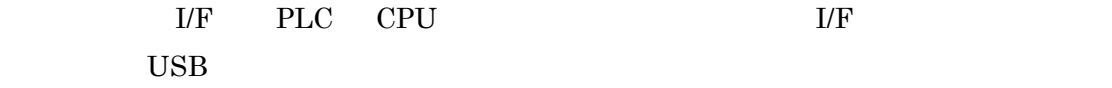

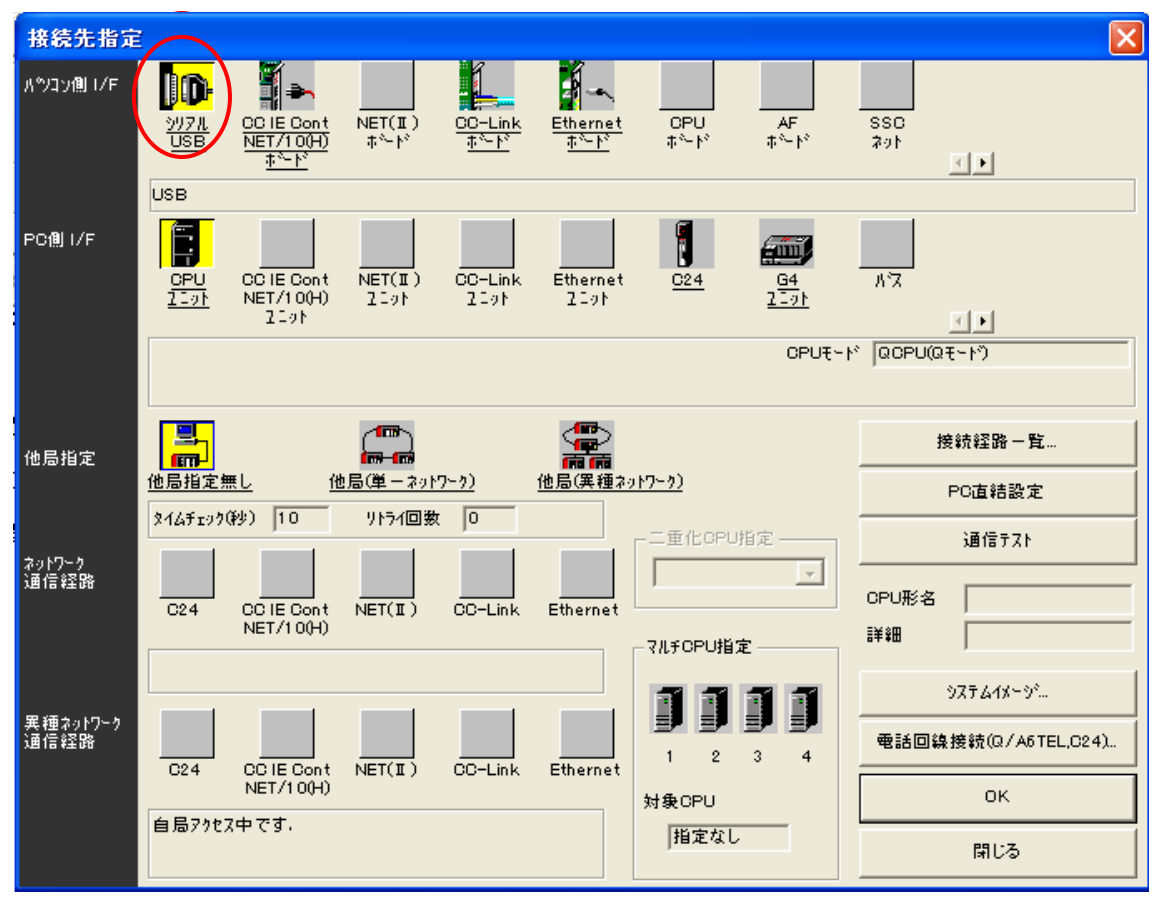

 $I/F$ 

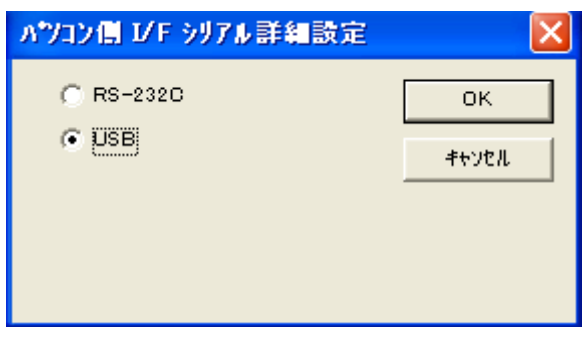

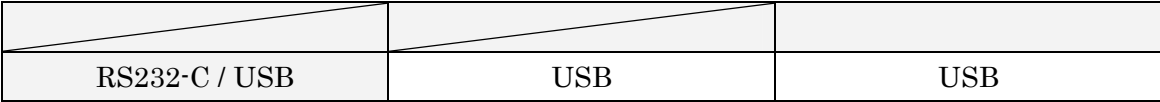

OK

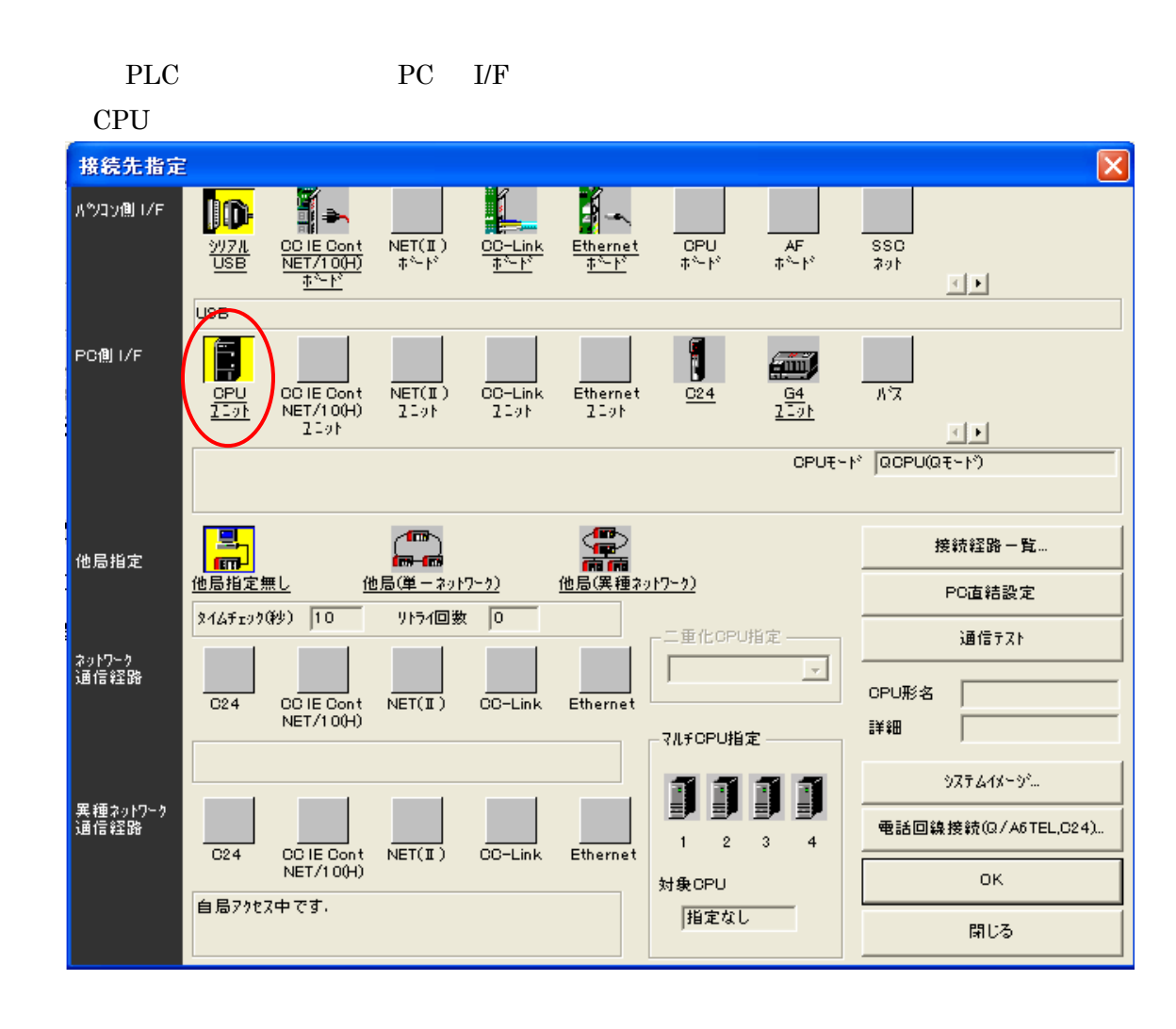

PC I/F

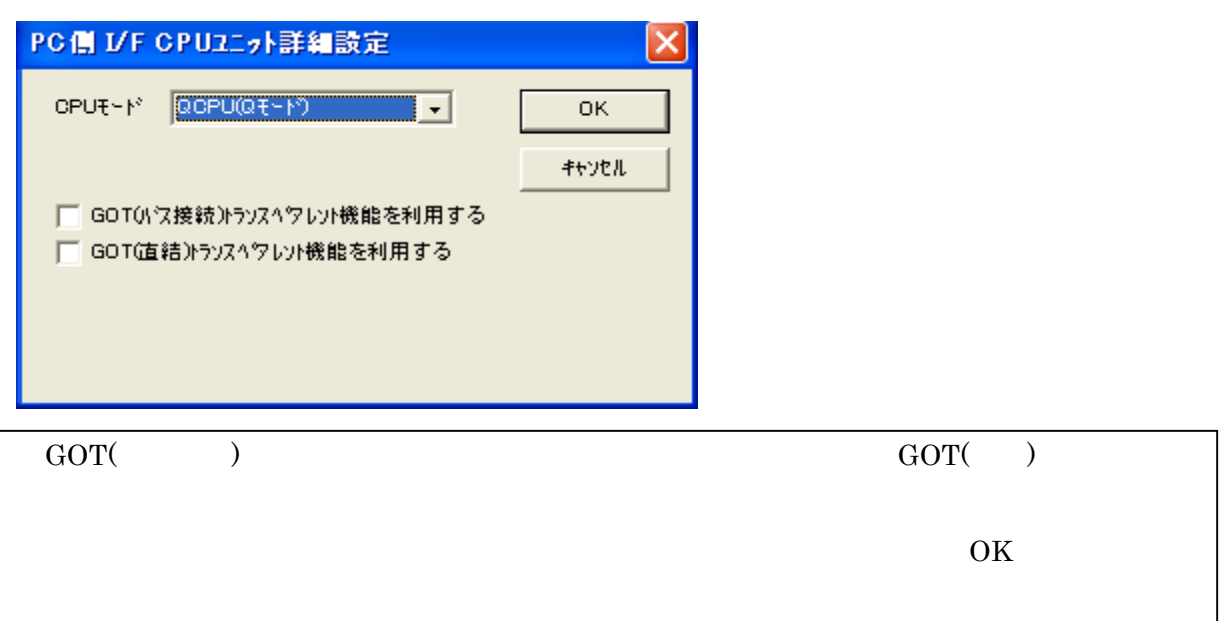

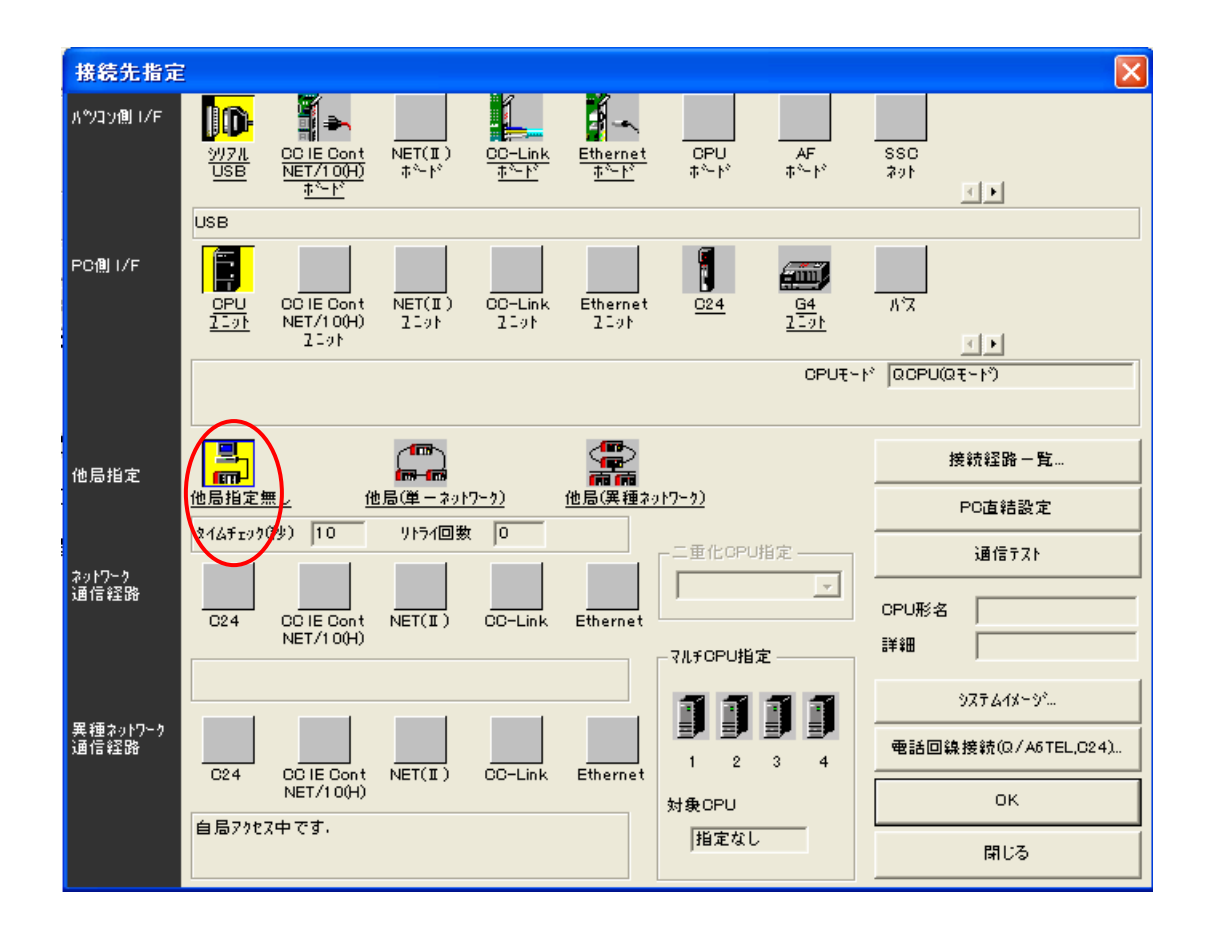

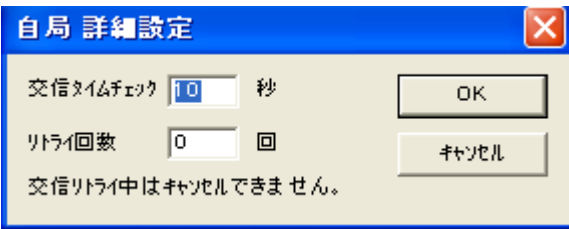

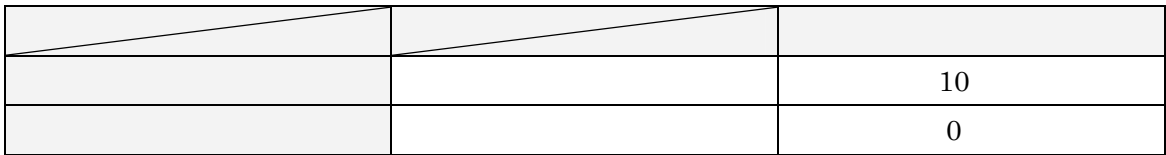

OK OK

 $\overline{\text{OK}}$ 

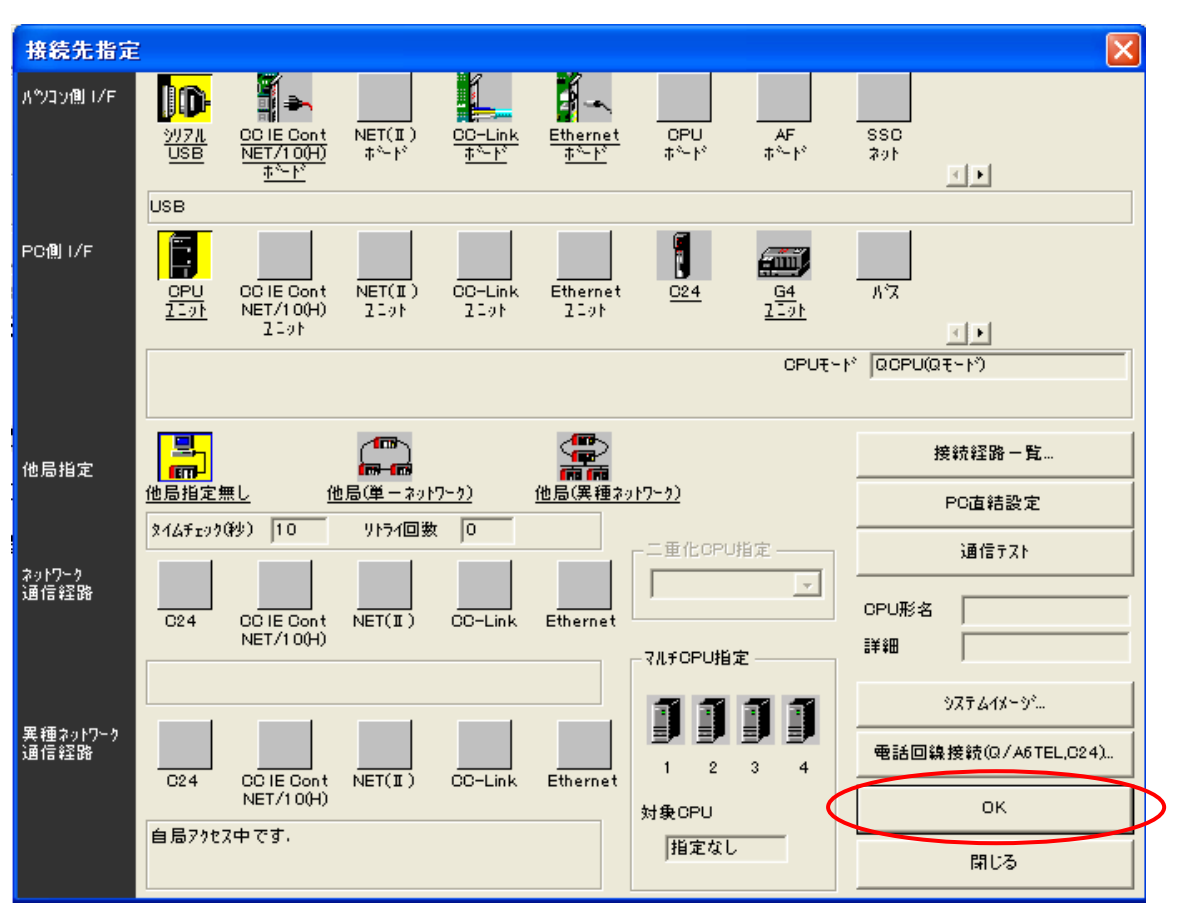

#### 接続先の設定が終了すれば、次は PLC へ書き込みます。

 $\rightarrow$  PC

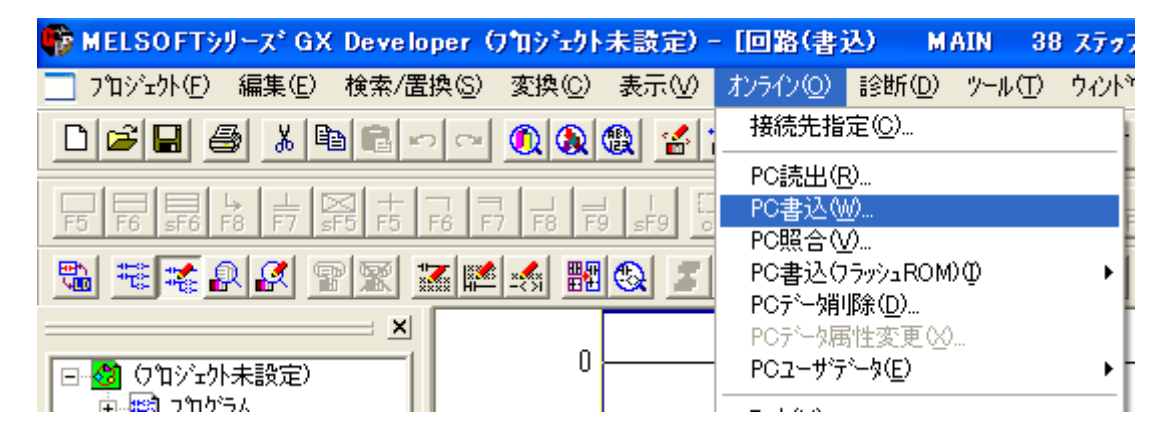

PC **FRIDAY** 

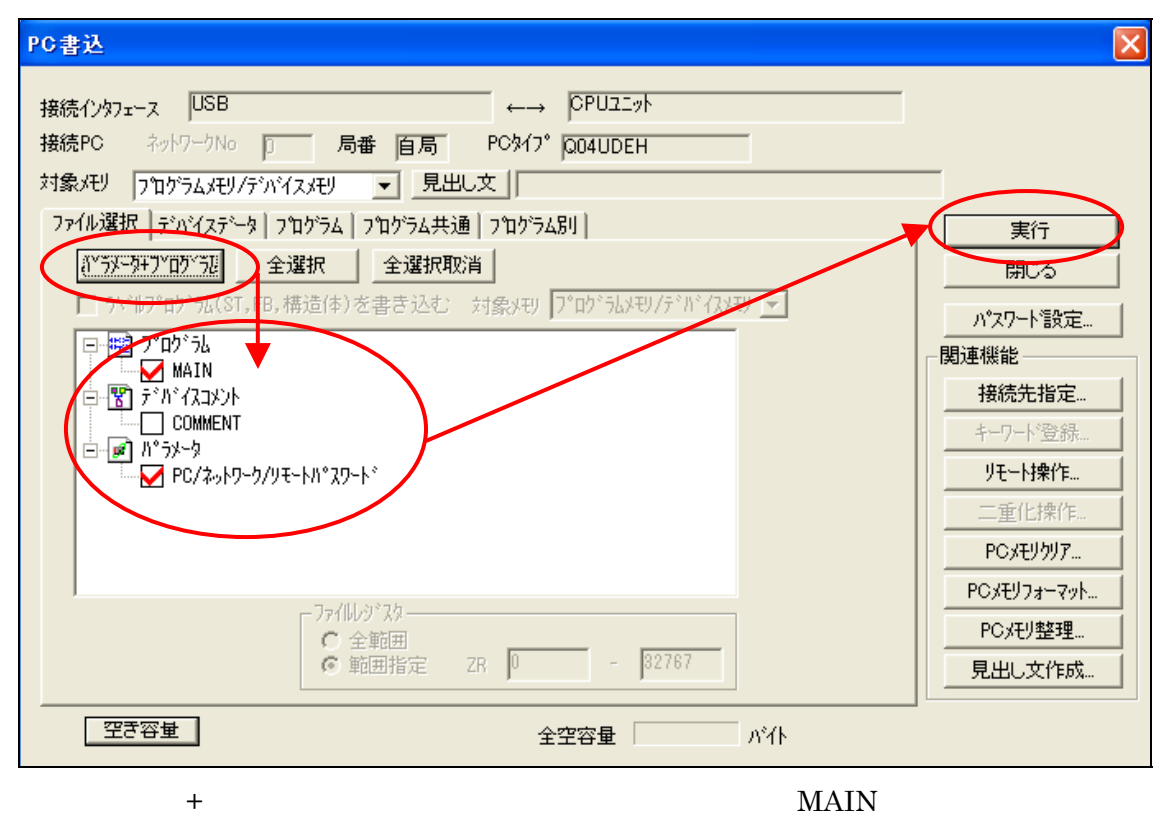

PC/  $\qquad \qquad$ 

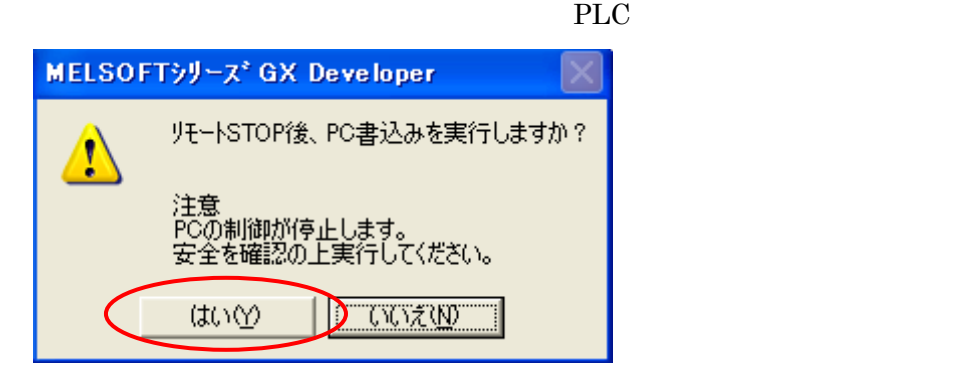

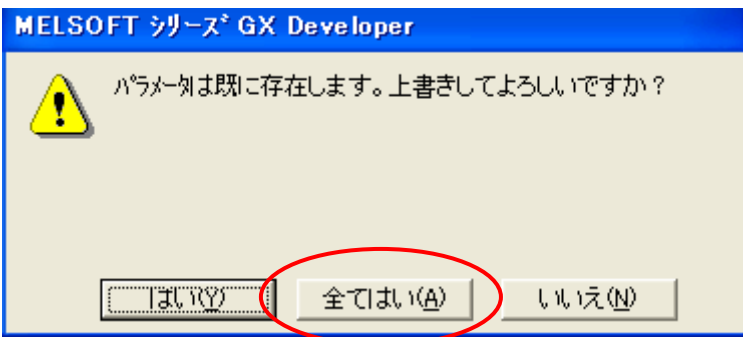

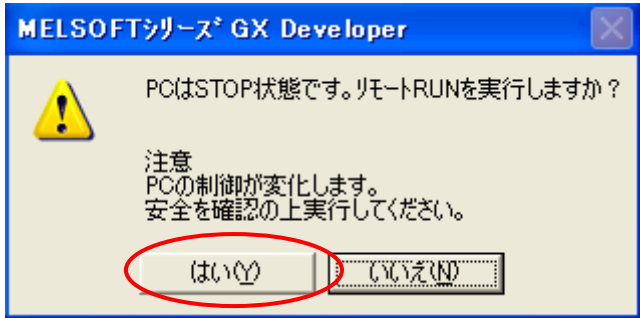

PLC

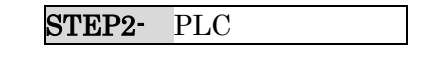

GX Developer

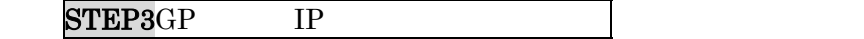

# <span id="page-16-0"></span>7 STEP3 GP IP

 $\mbox{GP} \qquad \quad \mbox{IP} \qquad \quad \mbox{\it I}$ 

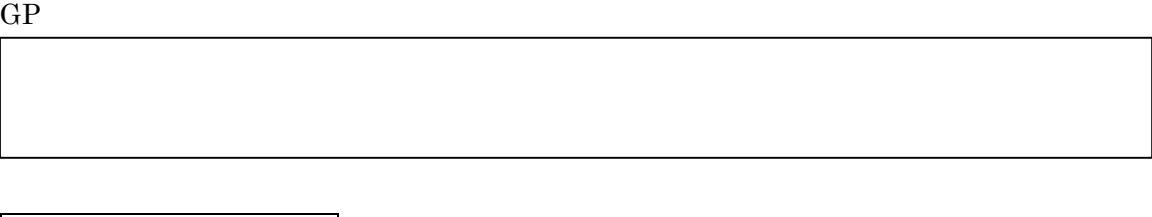

 $40 \hspace{1.5cm} 3$ 

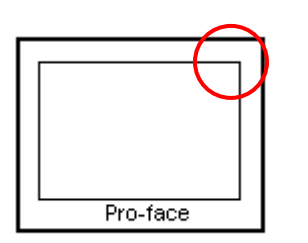

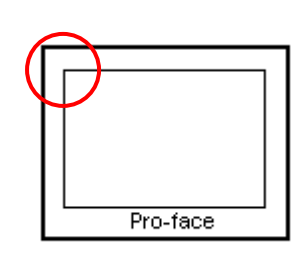

 $\rightarrow$   $\rightarrow$   $40$ 

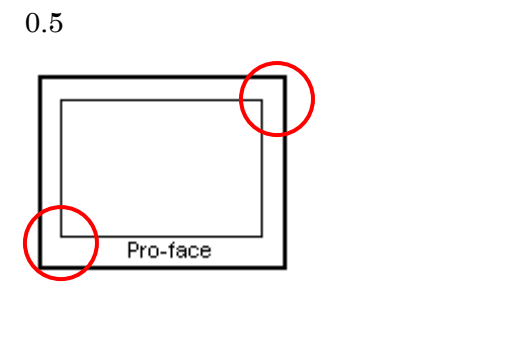

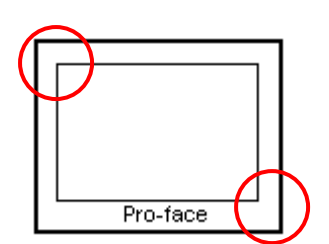

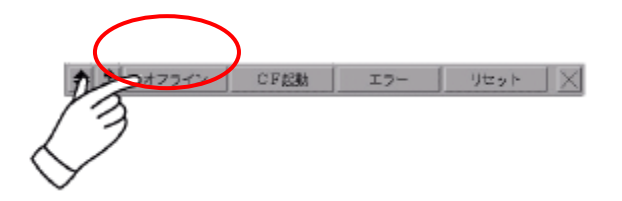

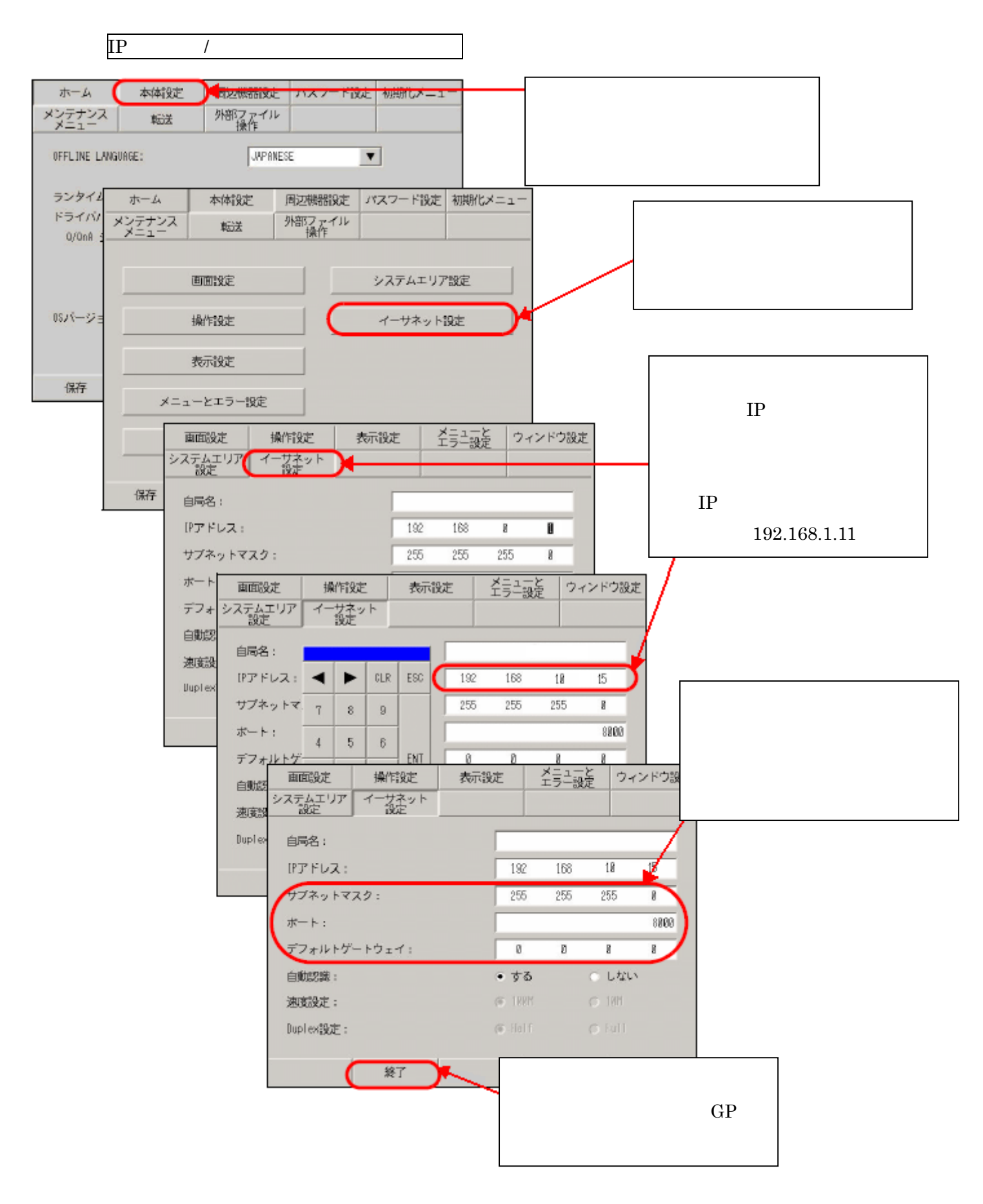

#### $GP$  or  $IP$

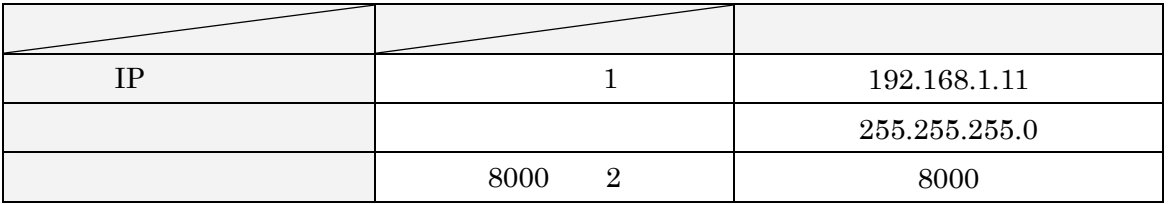

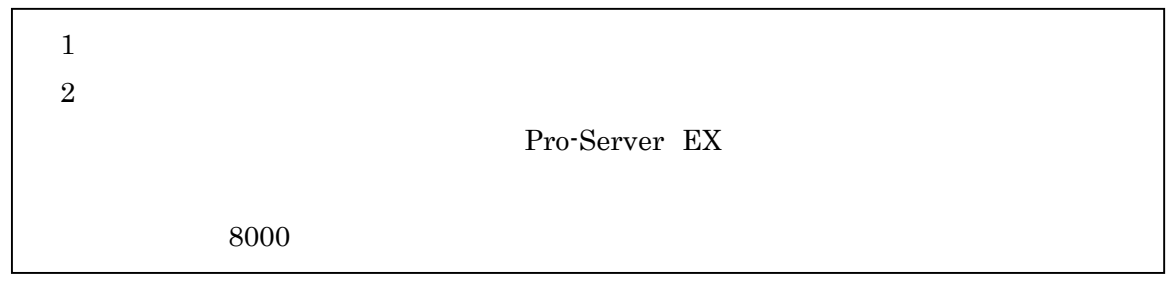

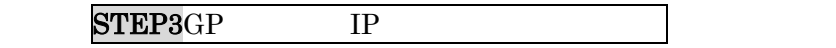

# ${\tt STEP4}$

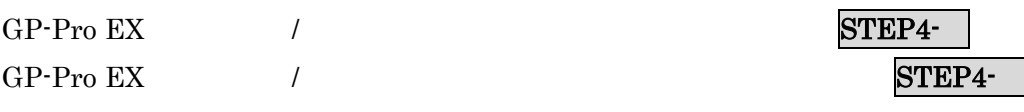

# <span id="page-19-0"></span> $8$  / 8.1 STEP4 GP-Pro EX (1999年)

GP-Pro EX

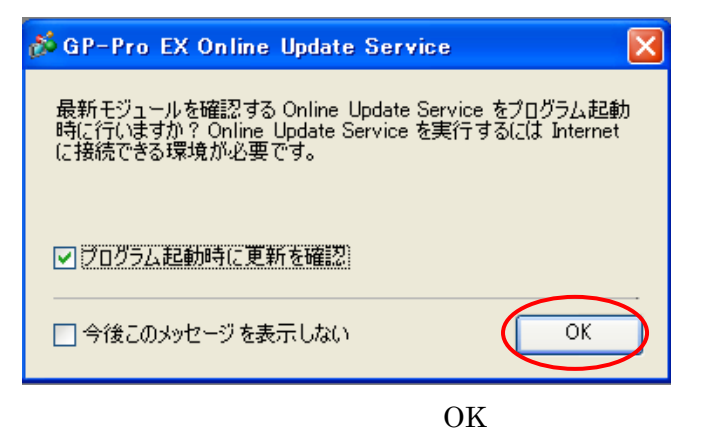

GP-Pro EX  $\hspace{1.6cm}$  OK

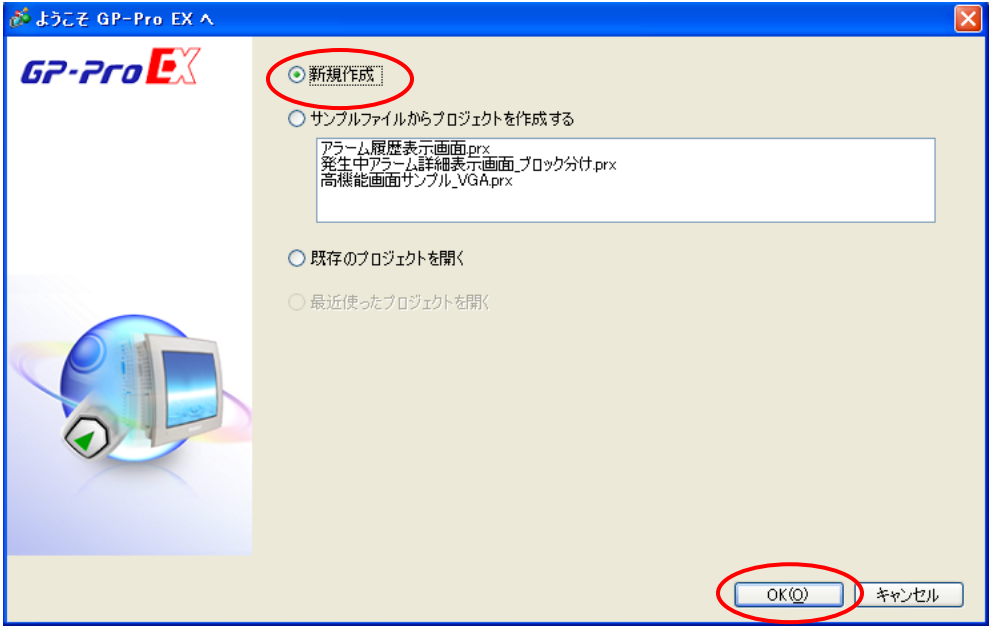

 $GP-3500S$ 

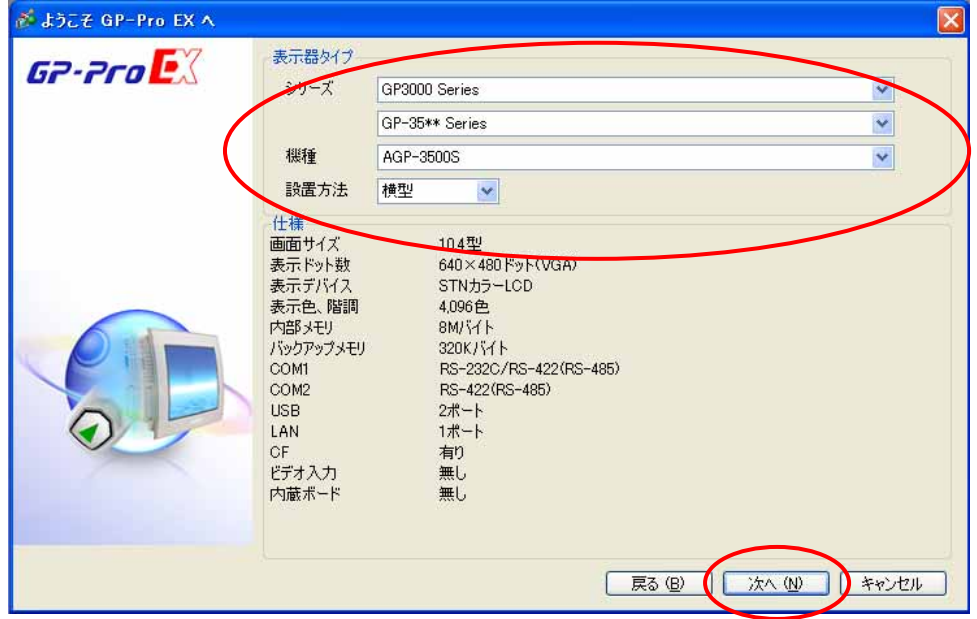

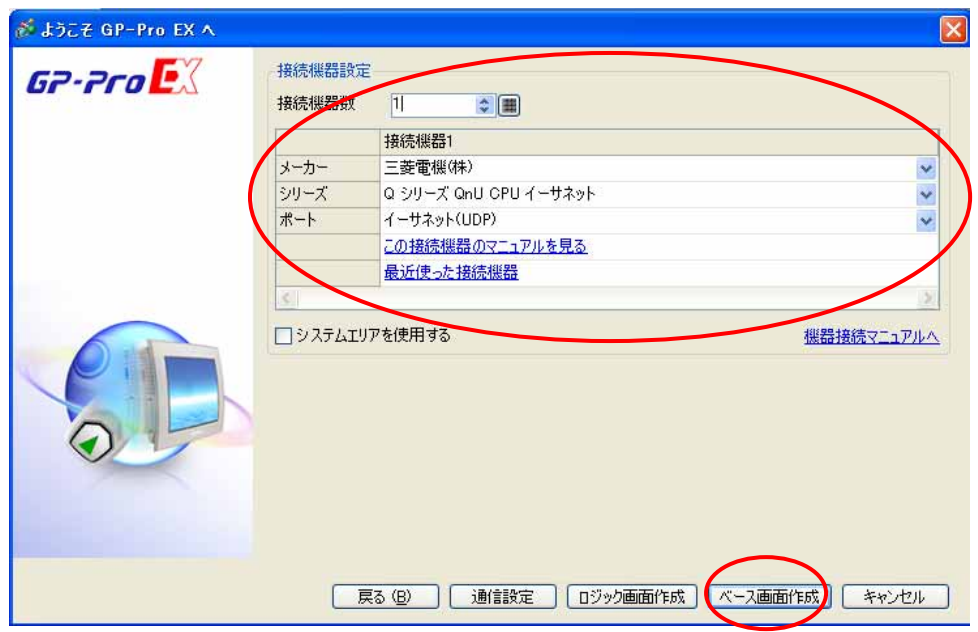

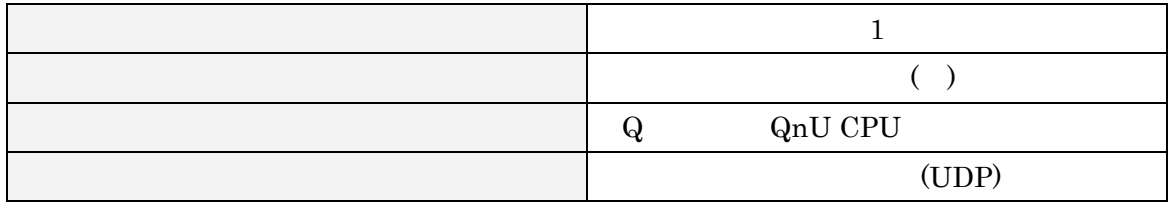

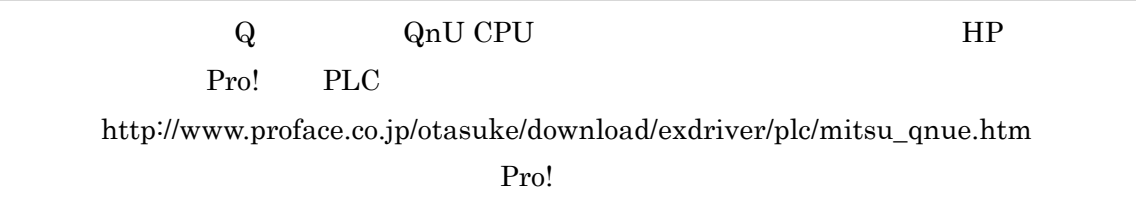

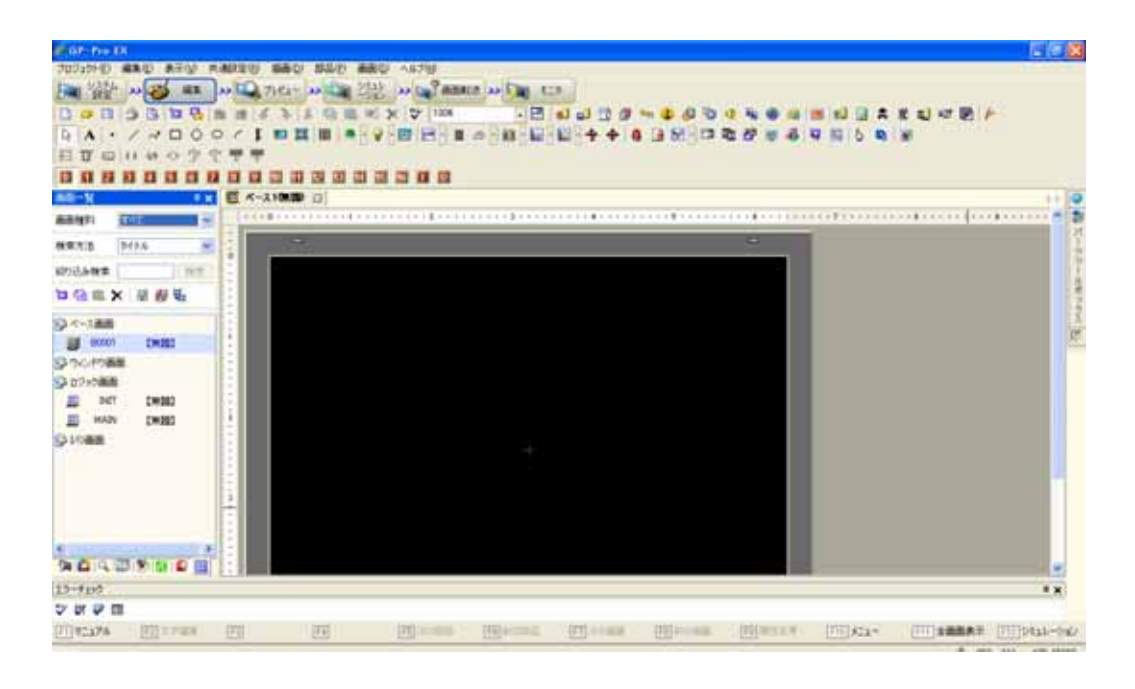

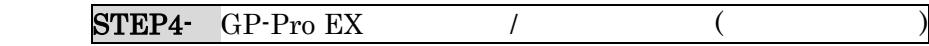

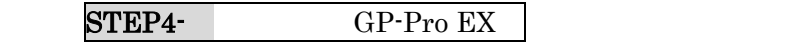

<span id="page-22-0"></span> $[$ 

 $\rightarrow$ 

GR-Pro EX プロジェクト(F) 編集(E) 表示(V) 共通設定(R) 画面(S) ヘルプ(H) → 2354 → 25 蘇 > 21 → 21 → 21 → 232 → 21 → 21 → 21 + 23 **BBBBBER 2 3 4 8 8 5 X 7 100X**  $\nabla \mathbf{E}$  ,  $\mathbf{E}$  of  $\mathbf{E}$   $\Gamma$ システム <mark>こつインドウ</mark>  $\overline{P}$ 機種設定 表示器設定 表示器タイプ シリーズ GP3000 Series 根据单元 ンテンス - Girosop Berk<br>機種 - AGP-3500S<br>設置方法 - 横型 本体設定 ロジックプログラム設定 仕様 2 表示器変更  $\overline{\mathsf{x}}$ ビデオ/動画設定 画面サイズ 10.4型 フォント設定 640×480ドット(VGA) 表示ドット数 現在の表示器 表示デバイス STNカラーLCD 周辺機器設定 シリーズ GP3000 Series 表示色、階調 4,096色 周辺機器一覧 内部メモリ 8M/S/F GP-35\*\* Series 接続機器設定 320K/\/ バックアップメモリ 機種 AGP-3500S プリンタ設定 RS-232C/RS-422(RS-485 COM1 入力機器設定 設置方法 横型 COM<sub>2</sub> RS-422(RS-485) スクリプト設定 **USB**  $2\Re -b$ I/Oドライバ設定 LAN 1ポート FTPサーバ設定 変換先の表示  $\overline{\text{CF}}$ 有り 王デム設定 シリズ 画像ユニット設定 GP3000 Series GP-34\*\* Series Ï v 機種 AGP-3400S  $\checkmark$ 光置方法 横型  $\checkmark$ 変更 キャンセル  $\overline{\mathcal{O}}$  $)$ 

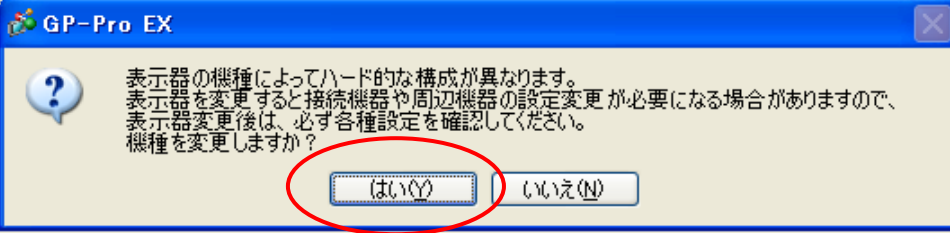

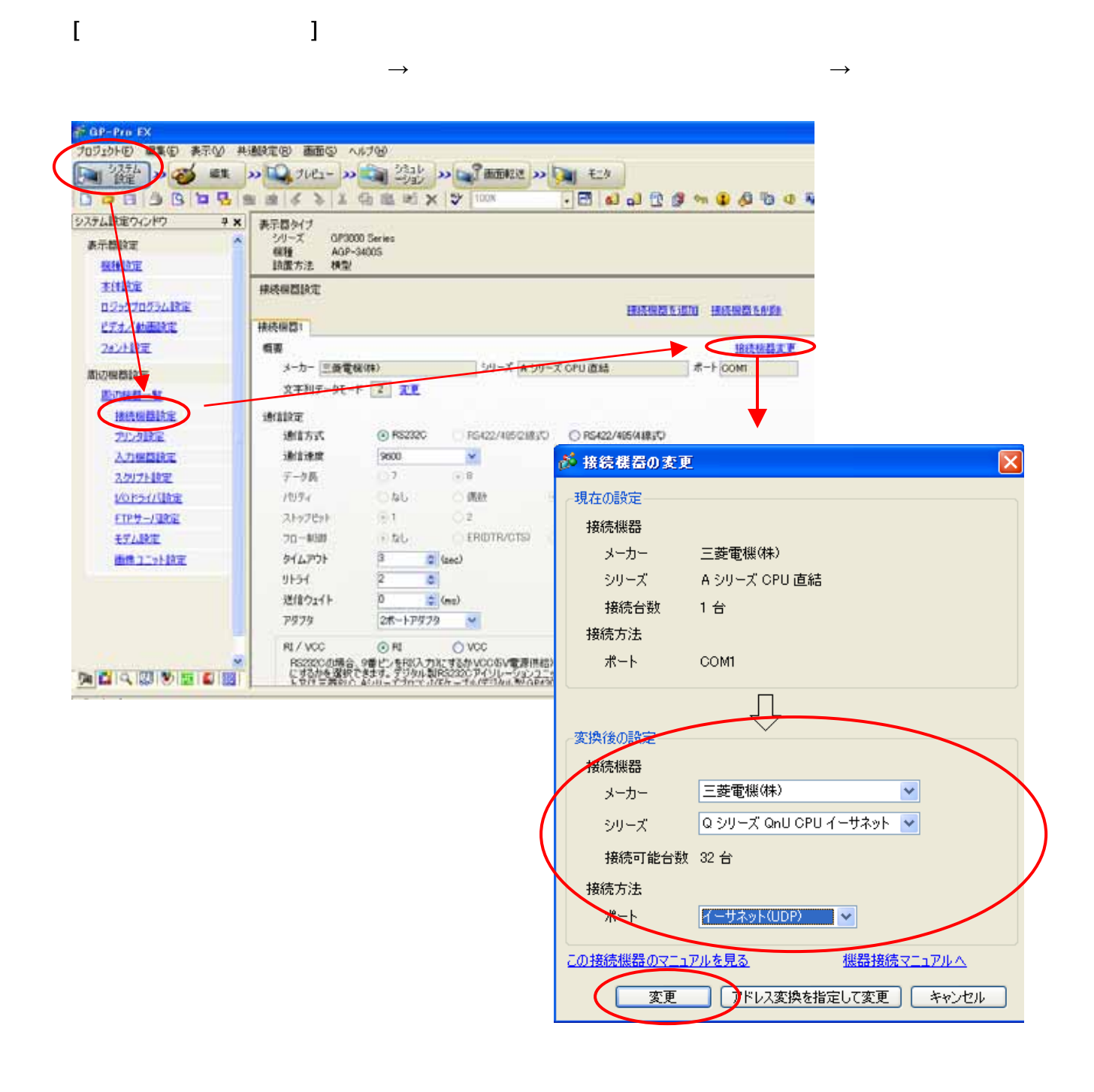

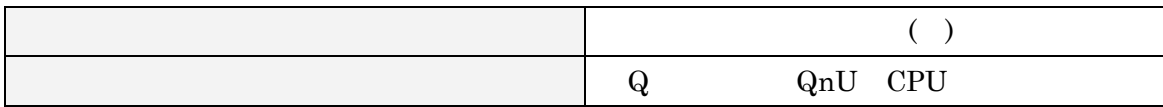

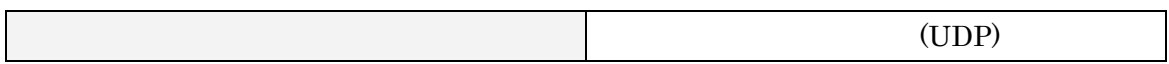

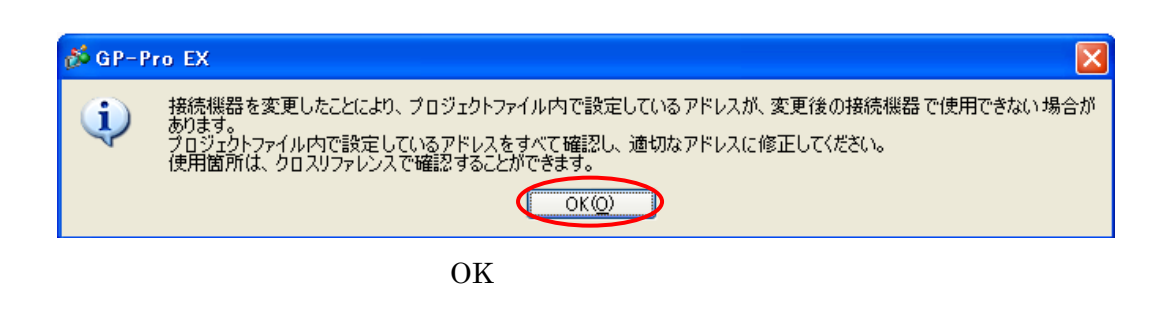

 $STEP4-GP-Pro EX$  (

STEP4-<br>
GP-Pro EX

#### <span id="page-25-0"></span>9 STEP4 GP-Pro EX

 $\rightarrow$ 

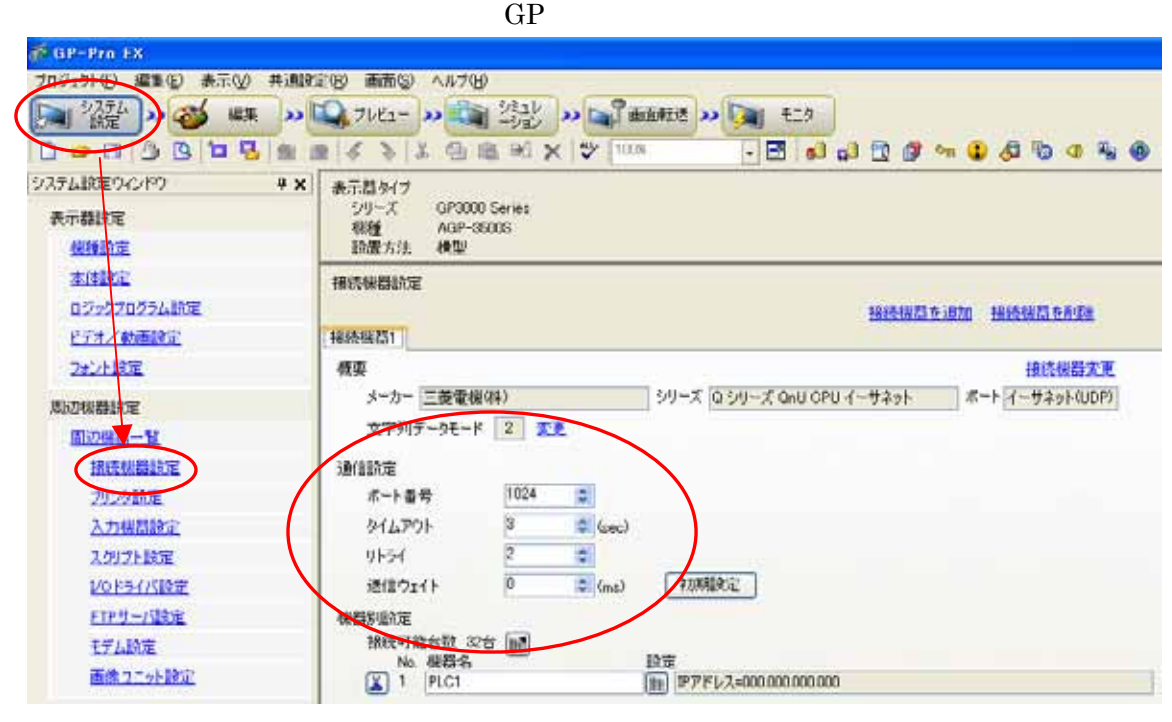

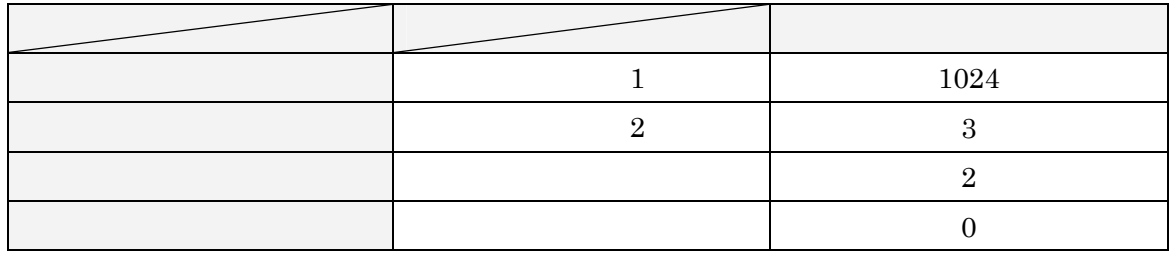

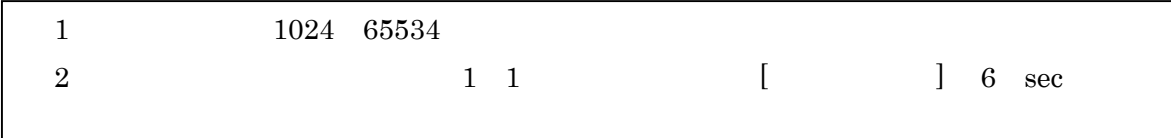

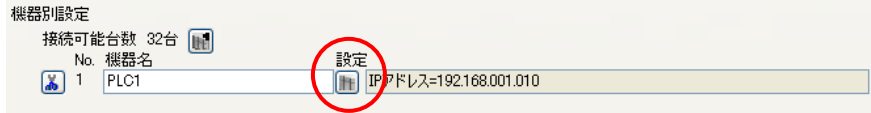

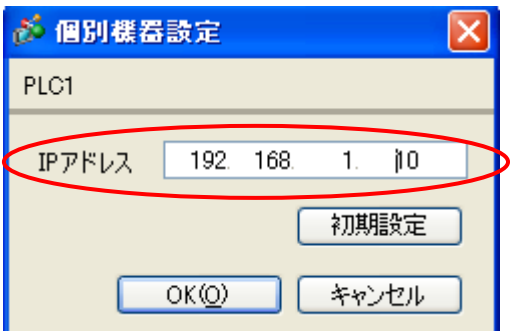

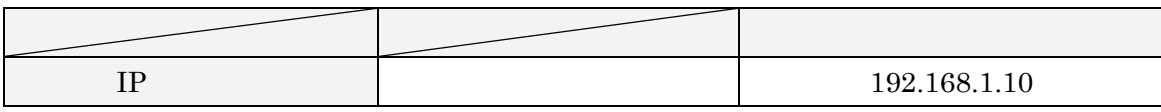

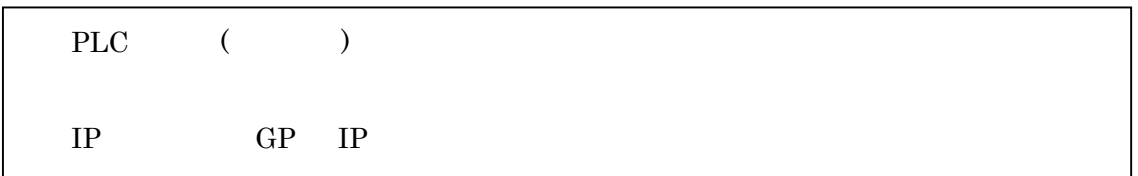

STEP4-<br>
GP-Pro EX

STEP4-

### <span id="page-27-0"></span>10 STEP4

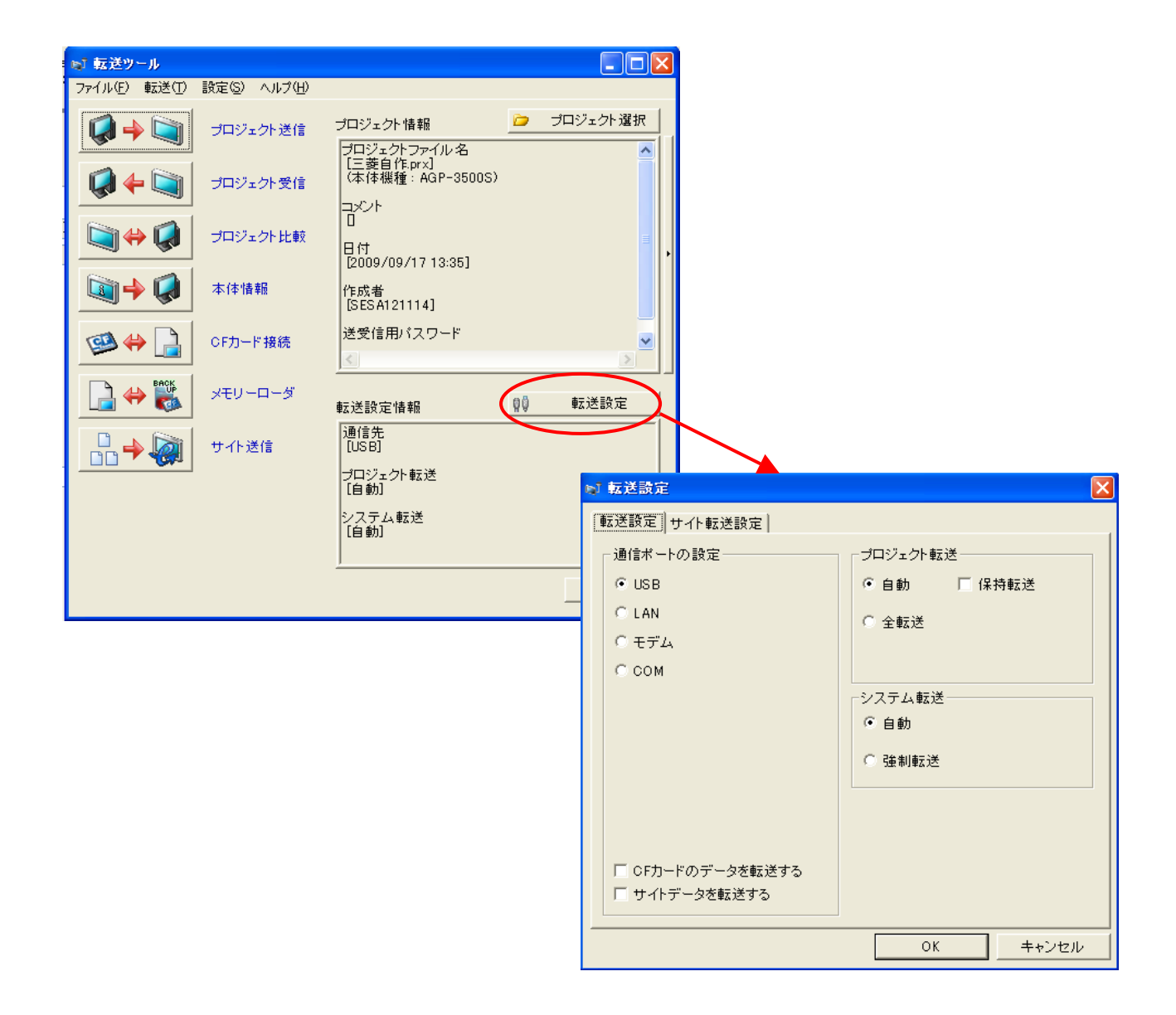

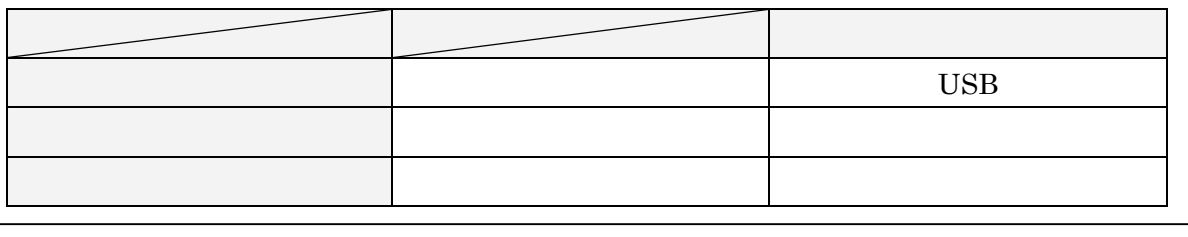

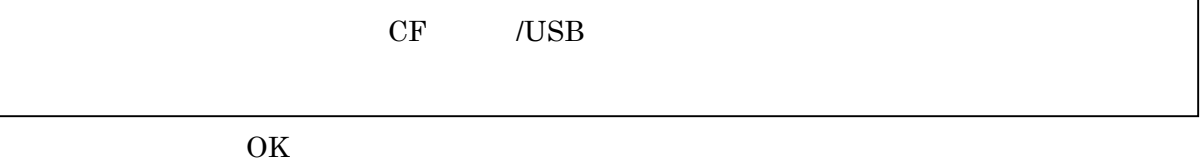

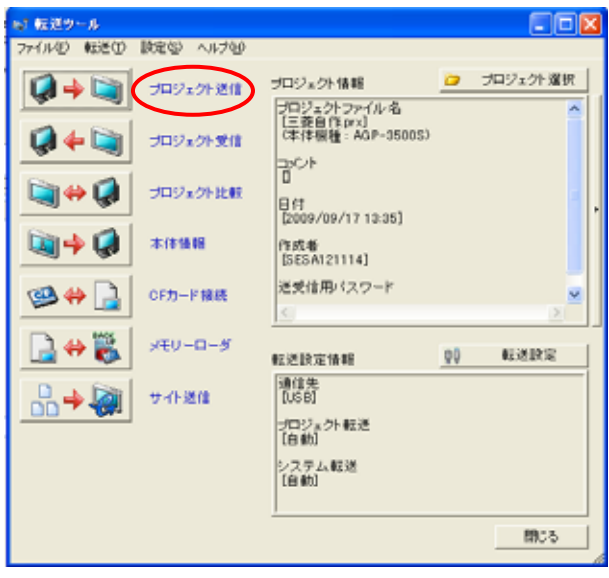

STEP4-

以上で三菱電機(株)QnU CPU シリーズ イーサネット(UCP)接続は

 $GP$